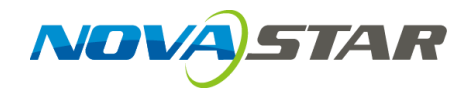

# **ViPlex Express**

局域网显示屏管理软件

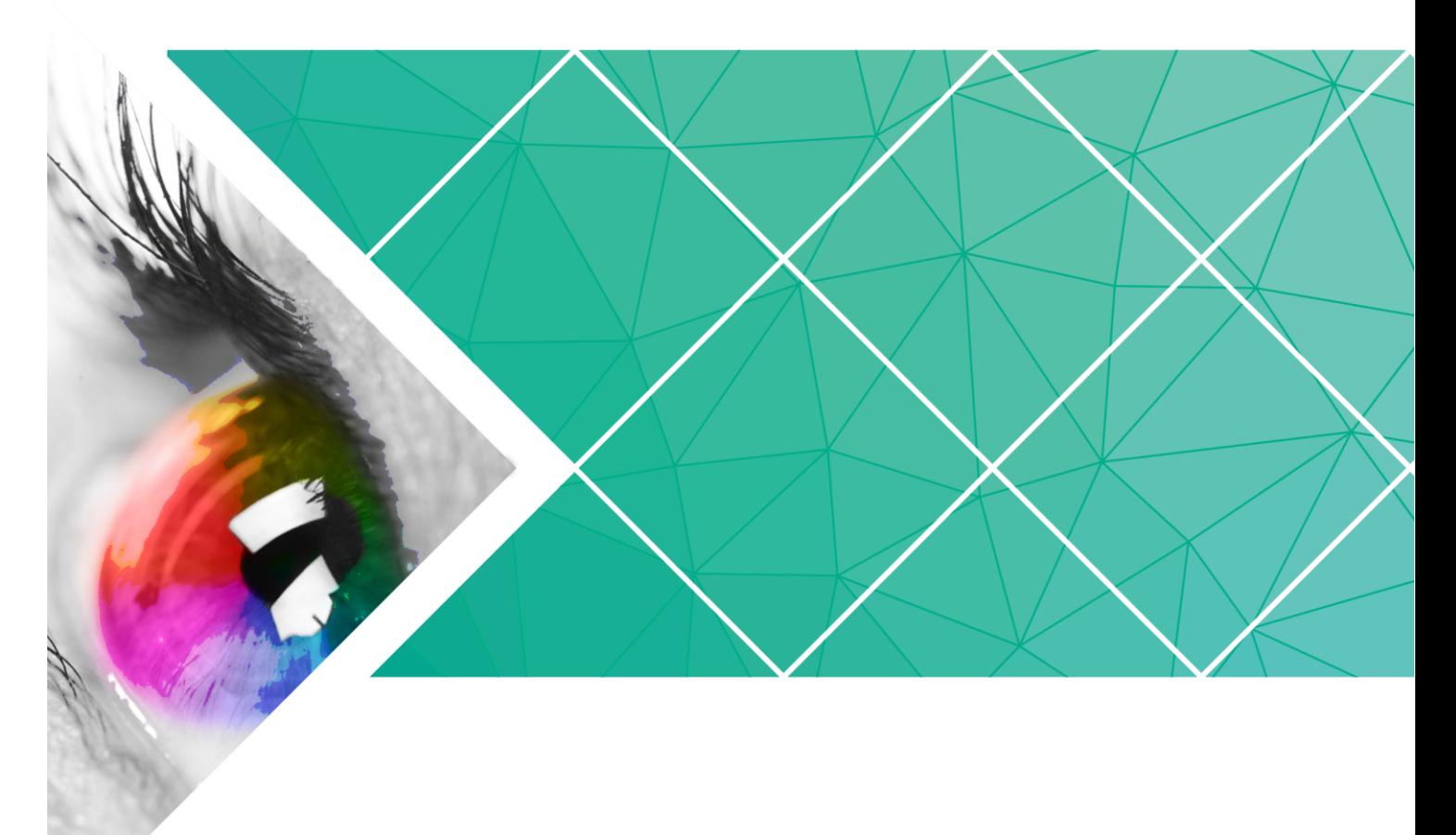

用户指南

产品版本: V1.3.6

文档编号: NS120000306

### 版权所有 **©** 西安诺瓦电子科技有限公司 **2018**。保留一切权利。

非经本公司书面许可,任何单位和个人不得擅自摘抄、复制本文档内容的部分或全部,并不得以任何形式 传播。

#### 商标声明

AOVASTAR <sub>是诺瓦科技的注册商标。</sub>

#### 声明

欢迎您选用西安诺瓦电子科技有限公司(以下简称诺瓦科技)的产品,如果本文档为您了解和使用产品带 来帮助和便利,我们深感欣慰。我们在编写文档时力求精确可靠,随时可能对内容进行修改或变更,恕不 另行通知。如果您在使用中遇到任何问题,或者有好的建议,请按照文档提供的联系方式联系我们。对您 在使用中遇到的问题,我们会尽力给予支持,对您提出的建议,我们衷心感谢并会尽快评估采纳。

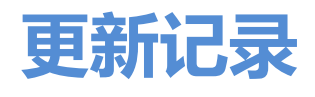

<span id="page-2-0"></span>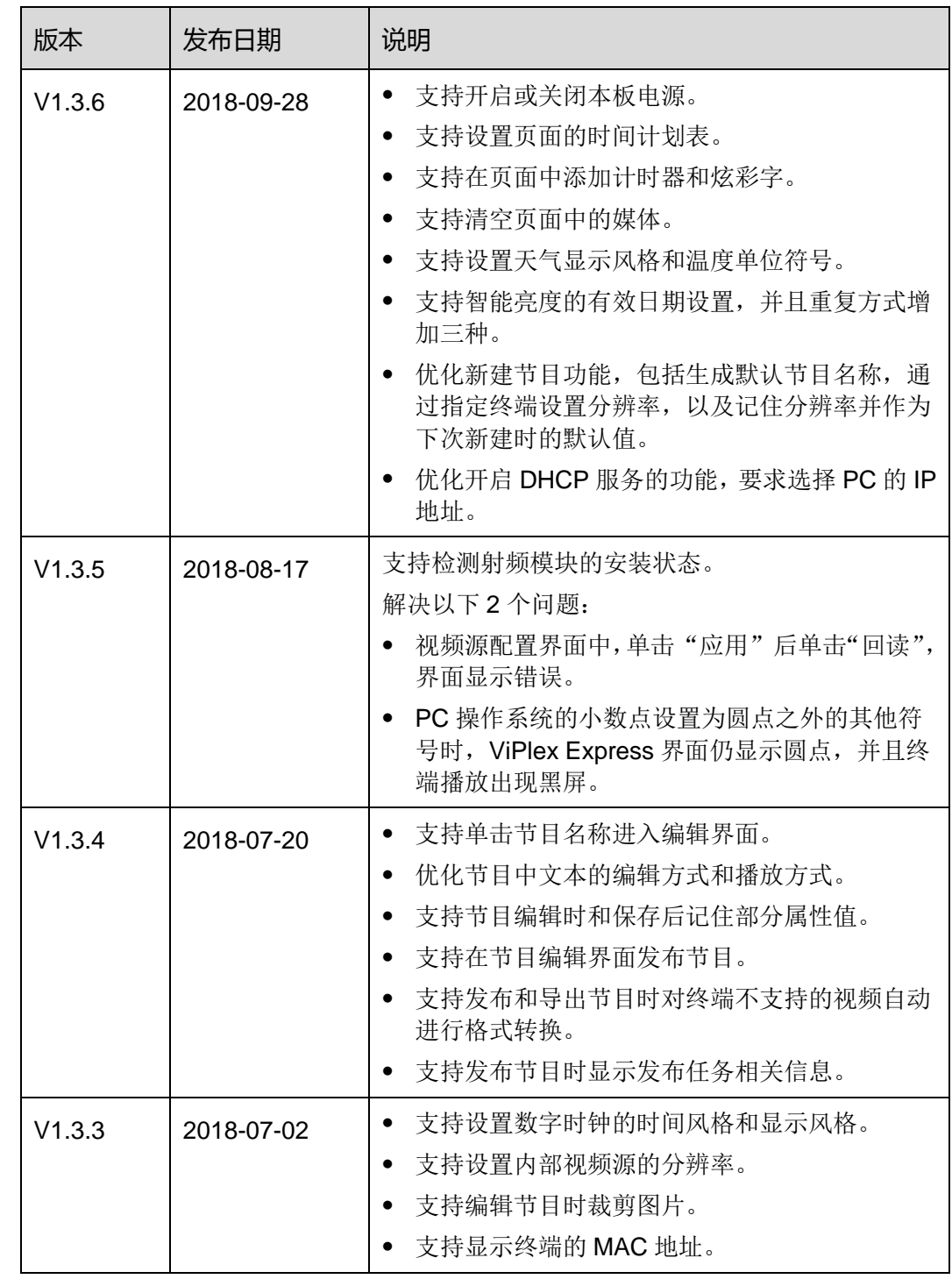

#### 用户指南 しょうしょう しょうしょう しゅうしょう しゅうしゅん しゅうしゅう りょうしゅう 更新记录

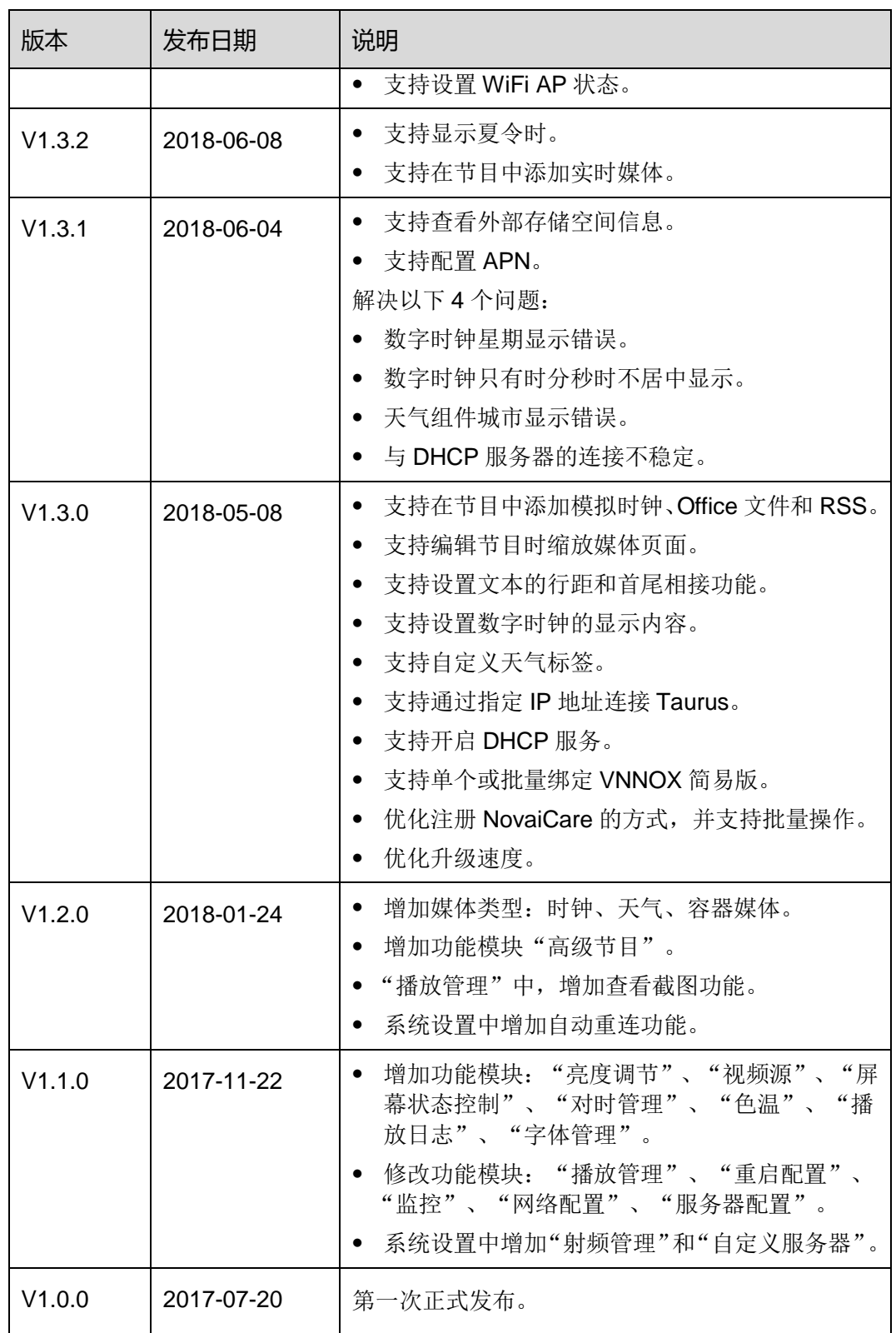

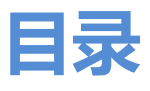

<span id="page-4-0"></span>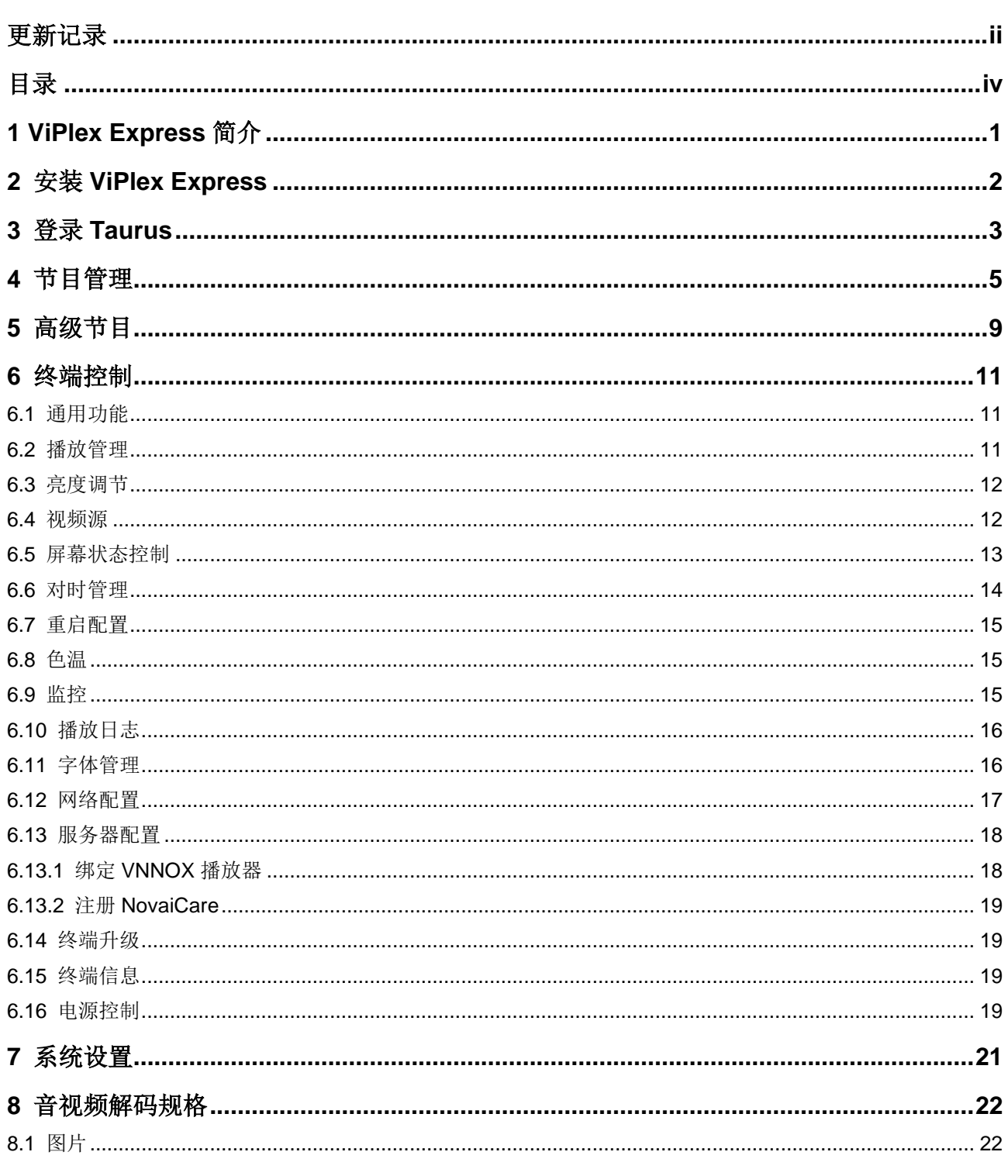

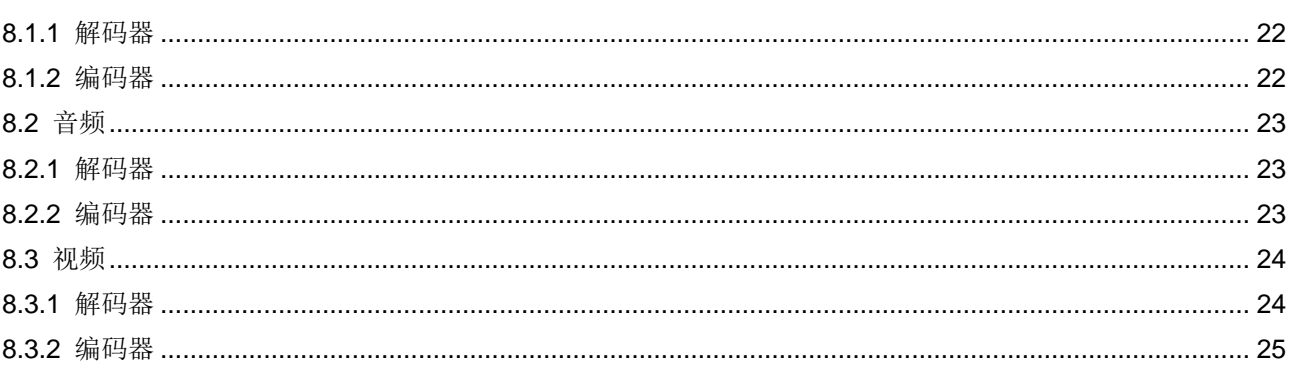

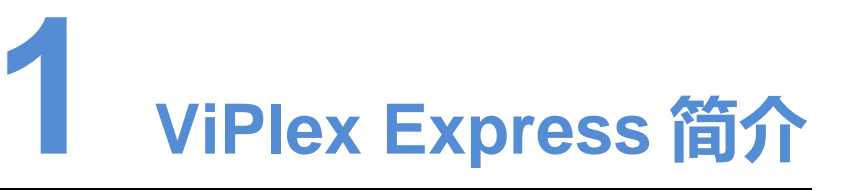

<span id="page-6-0"></span>ViPlex Express 是一款局域网显示屏管理软件,支持自动搜索并连接同一局域网内的终 端,并对其进行屏体配置、节目发布、播放控制等。目前只提供 Windows 版本。

Taurus 系列多媒体播放器使用 ViPlex Express 作为 PC 客户端软件。

ViPlex Express 的优点如下:

- 界面友好,UI 设计时充分考虑用户习惯。
- 操作便捷, 支持无线连接 Taurus, 访问方式简单。
- 同步播放,支持设置不同显示屏同步播放相同的画面。
- 双 WiFi 功能, 支持设置 WiFi AP 和 WiFi Sta 模式。
- 4G 连接, 支持设置具有 4G 模块的 Taurus 的移动数据网络。
- 终端集群绑定,支持将 Taurus 与云发布系统 VNNOX、云监控系统 NovaiCare 轻 松绑定。 界面友好,UI 设计时充分考虑用户习惯。<br>操作便捷,支持无线连接 Taurus,访问方式简单。<br>同步播放,支持设置不同显示屏同步播放相同的画面。<br>双 WiFi 功能,支持设置 WiFi AP 和 WiFi Sta 模式。<br>4G 连接,支持设置具有 4G 模块的 Taurus 的移动数据网络。<br>终端集群绑定,支持将 Taurus 与云发布系统 VNNOX、云监:<br>松绑定。

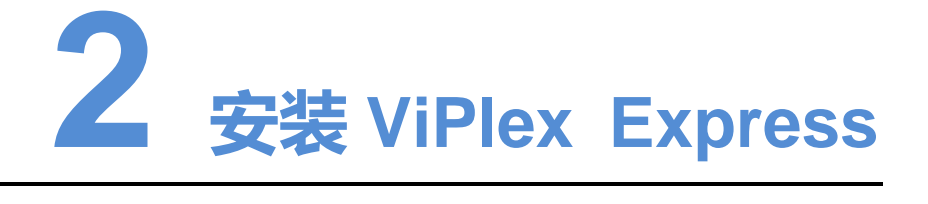

### <span id="page-7-0"></span>前提条件

- 已获取 ViPlex Express 安装包。 获取路径: [www.novastar-led.cn](http://www.novastar-led.cn/)。
- 已安装 Framework 4.6.1 或以上版本。

### 操作步骤

- 步骤 1 双击安装程序"ViPlex Express V1.2.0 Setup.exe"。
- 步骤 2 在安装向导中,单击"下一步"。
- 步骤 3 选择安装路径,单击"下一步"。
- 步骤 4 选择开始菜单文件夹,单击"下一步"。
- 步骤 5 选择附加任务,单击"下一步"。
- 步骤 6 单击"安装"。
- 步骤 7 等待安装完成后, 勾选或取消勾选"运行 ViPlex Express", 单击"完成"。 西安诺瓦电子科技有限公司

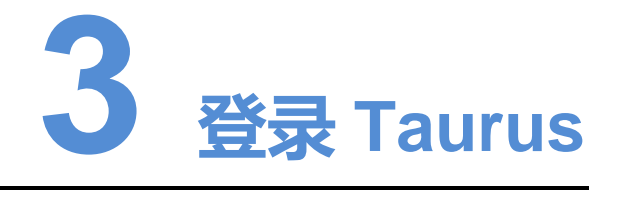

### <span id="page-8-1"></span><span id="page-8-0"></span>所需信息

请获取表 [3-1](#page-8-1) 中信息的实际值。

#### 表3-1 所需信息

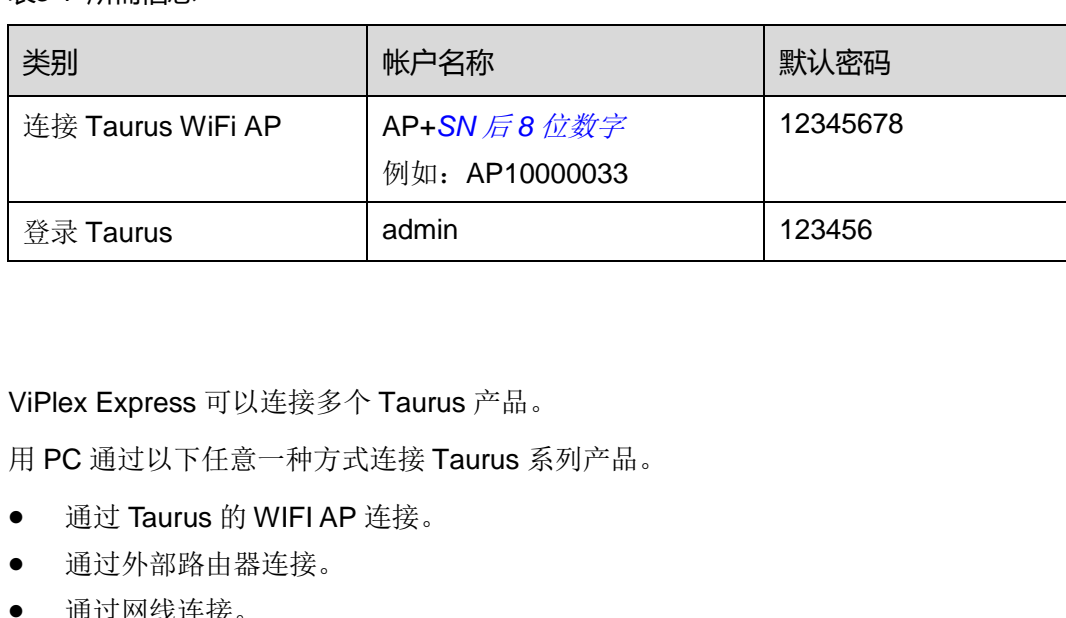

### 操作步骤

ViPlex Express 可以连接多个 Taurus 产品。

- 步骤 1 用 PC 通过以下任意一种方式连接 Taurus 系列产品。
	- 通过 Taurus 的 WIFI AP 连接。
	- 通过外部路由器连接。
	- 通过网线连接。

#### 说明:

如果 PC 与 Taurus 的 IP 地址不在同一网段且可以互相 ping 通, 请单击"刷新"并选择 "指定 IP"手动连接 Taurus。

如果 PC 与 Taurus 通过网线直连, 且网络中不存在其他 DHCP 服务器, 请单击界面右 上角的 并选择"DHCP 服务",通过选择一个本机 IP 地址并开启 DHCP 服务,自动 连接 Taurus。

- 步骤 2 打开 ViPlex Express。
- 步骤 3 单击"刷新",界面会显示屏体列表。
	- :表示 Taurus 在线,可以登录。
	- $\boxed{\blacksquare}$  at  $_{\circ}$  表示 Taurus 离线, 不能登录。
	- $\Box$  # <br>= <sup>#</sup> : 表示已成功登录 Taurus。

ViPlex Express 搜索到 Taurus 后,会使用默认帐户或上次成功登录的帐户尝试自动登 录一次。

- 步骤 4 自动登录 Taurus 是否成功。
	- 是,显示 ,操作结束。
	- 否, 显示 <mark>●</mark>, 执[行步骤](#page-9-0) 5。

<span id="page-9-0"></span>步骤 5 单击屏体信息后的"连接"。

步骤 6 输入用户名和密码,单击"确定"。

### 相关操作

右键单击屏体信息,显示相关操作:

- 退出:退出 Taurus。
- 重命名:重命名 Taurus 的名称。
- 修改密码: 修改用于登录 Taurus 的"admin"用户的密码。
- 忘记密码:删除上次登录的用户名和密码。

如果用户手动输入"admin"用户密码(非默认密码)登录 Taurus, ViPlex Express 会 自动保存帐户信息,以后用户便可以自动登录。忘记密码后,用户登录时需重新手动输 入帐户信息。 ed., 20d Taartes<br>重命名:重命名 Taurus 的名称。<br>修改密码:修改用于登录 Taurus 的"admin"用户的密码。<br>忘记密码:删除上次登录的用户名和密码。<br>用户手动输入"admin"用户密码(非默认密码)登录 Tauru:<br>保存帐户信息,以后用户便可以自动登录。忘记密码后,用户<br>户信息。

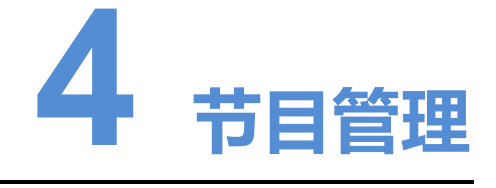

<span id="page-10-0"></span>用于新建、编辑、删除、导入、导出和发布节目。

#### 新建节目

新建节目前,请提前获知显示屏的大小。

- 步骤 1 单击"新建"。
- <span id="page-10-1"></span>步骤 2 设置节目名称和分辨率, 单击"确定"。 说明: 分辨率也可通过单击"指定终端"进行设置, 值将会与所选择的终端相同。 系统显示节目编辑界面,如图 4-1 所示。界面各区域的说明如表 4-1 所示。

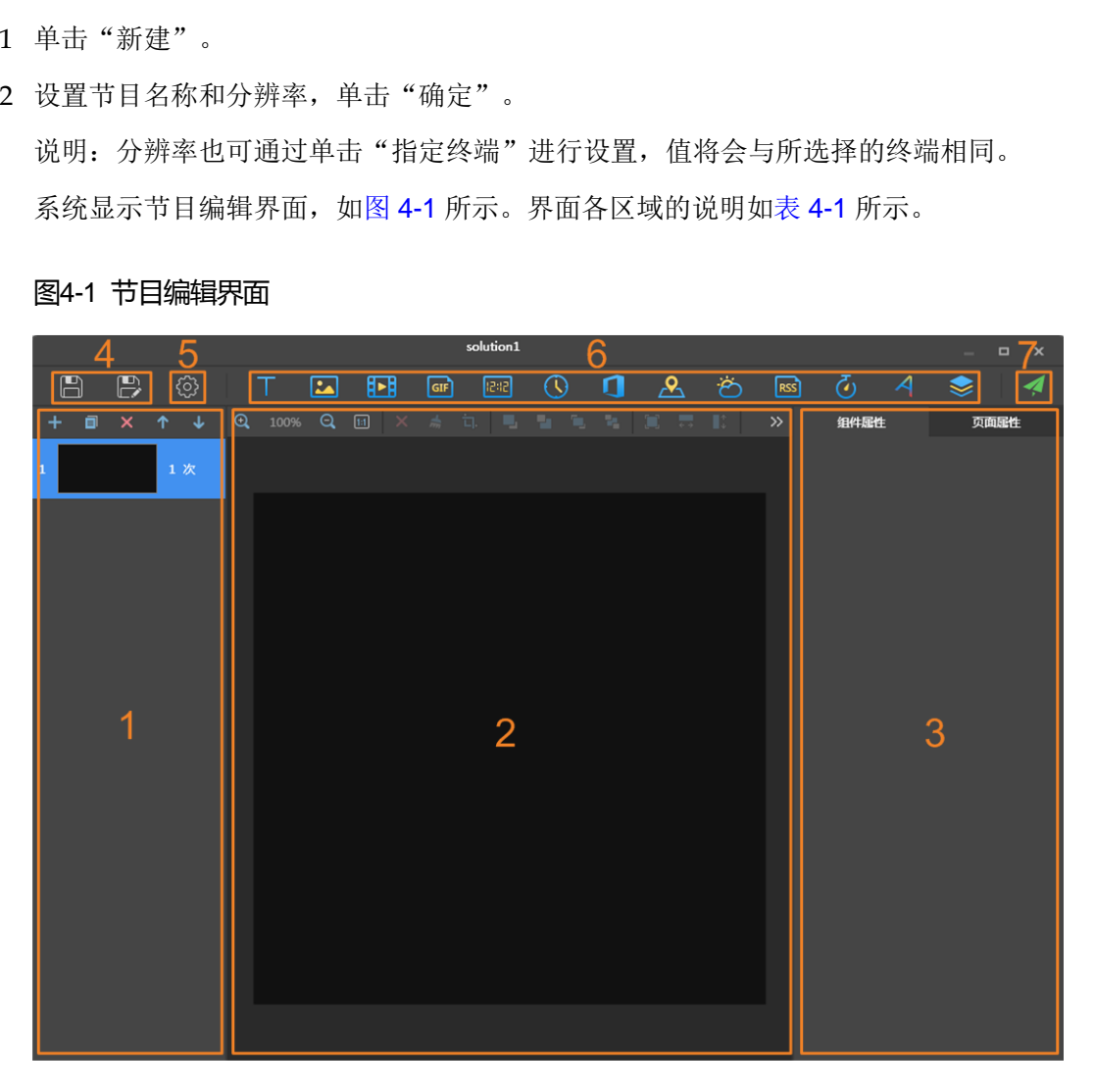

#### 图4-1 节目编辑界面

### <span id="page-11-0"></span>表4-1 节目编辑界面说明

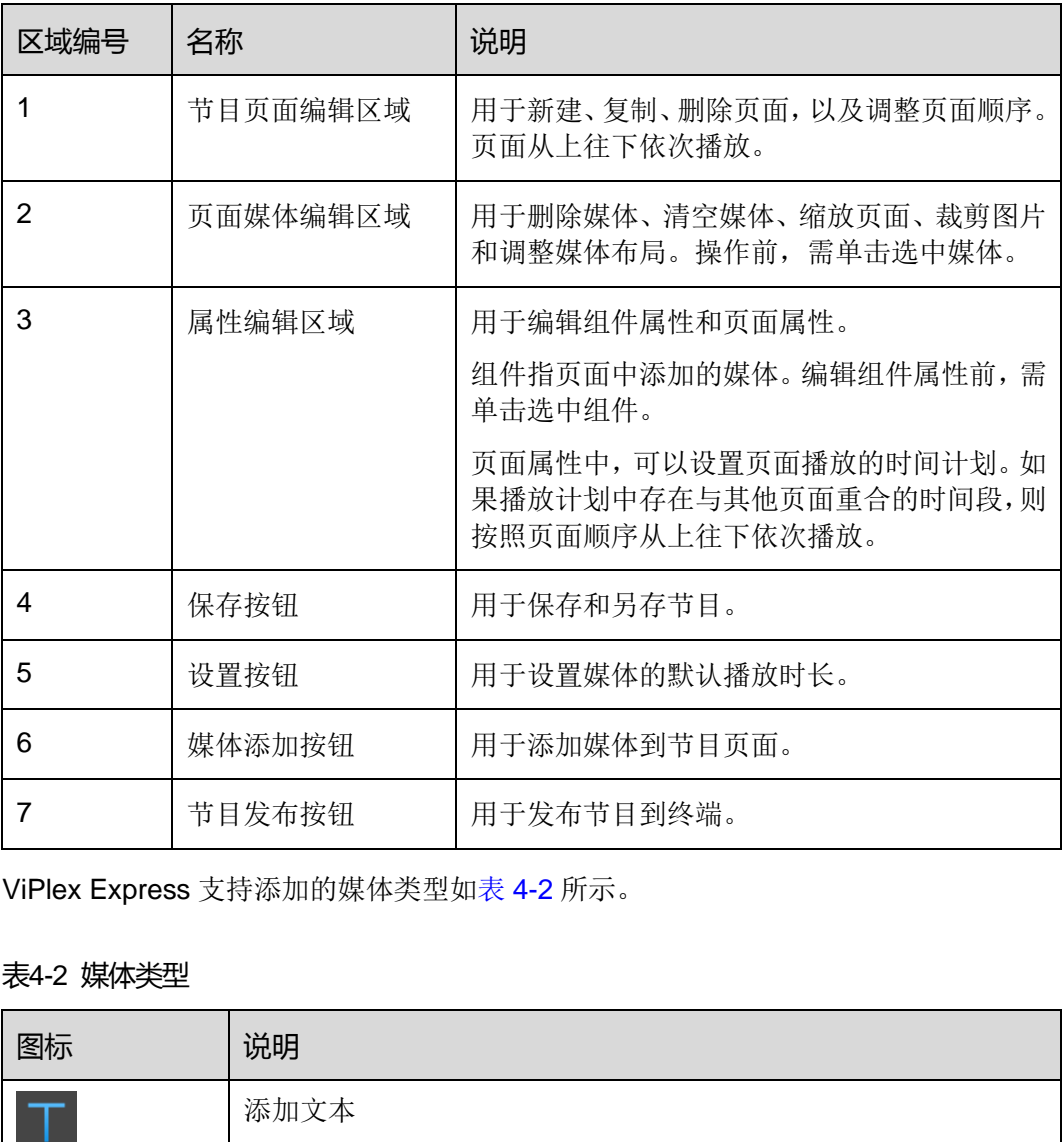

ViPlex Express 支持添加的媒体类型如表 4-2 所示。

### <span id="page-11-1"></span>表4-2 媒体类型

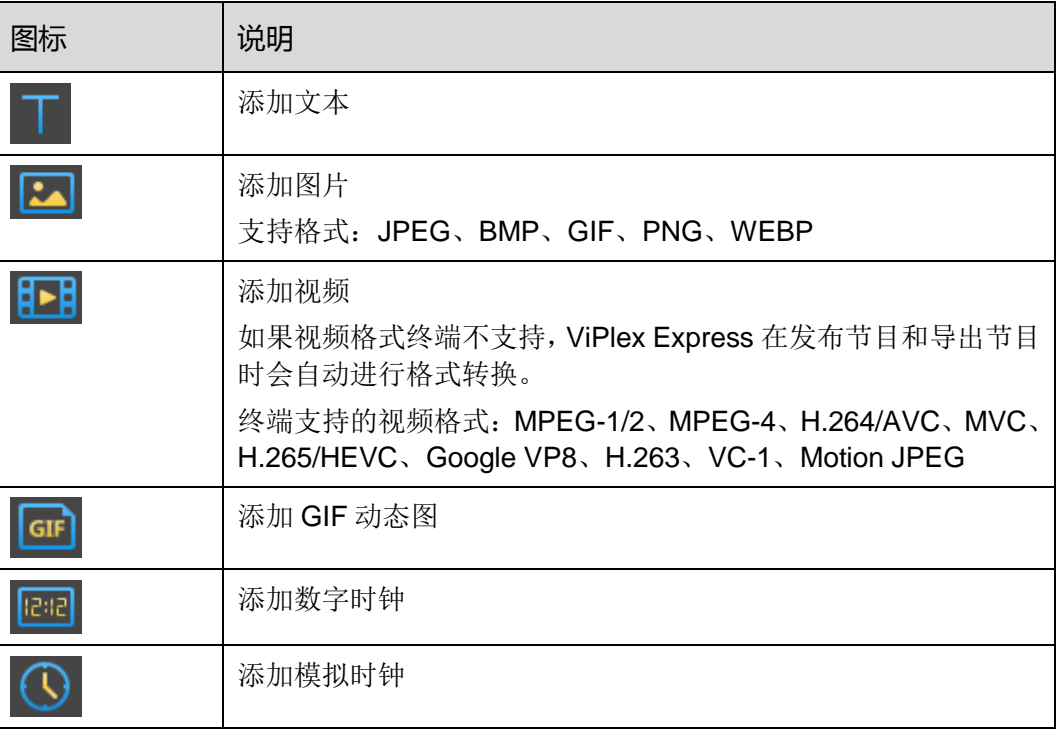

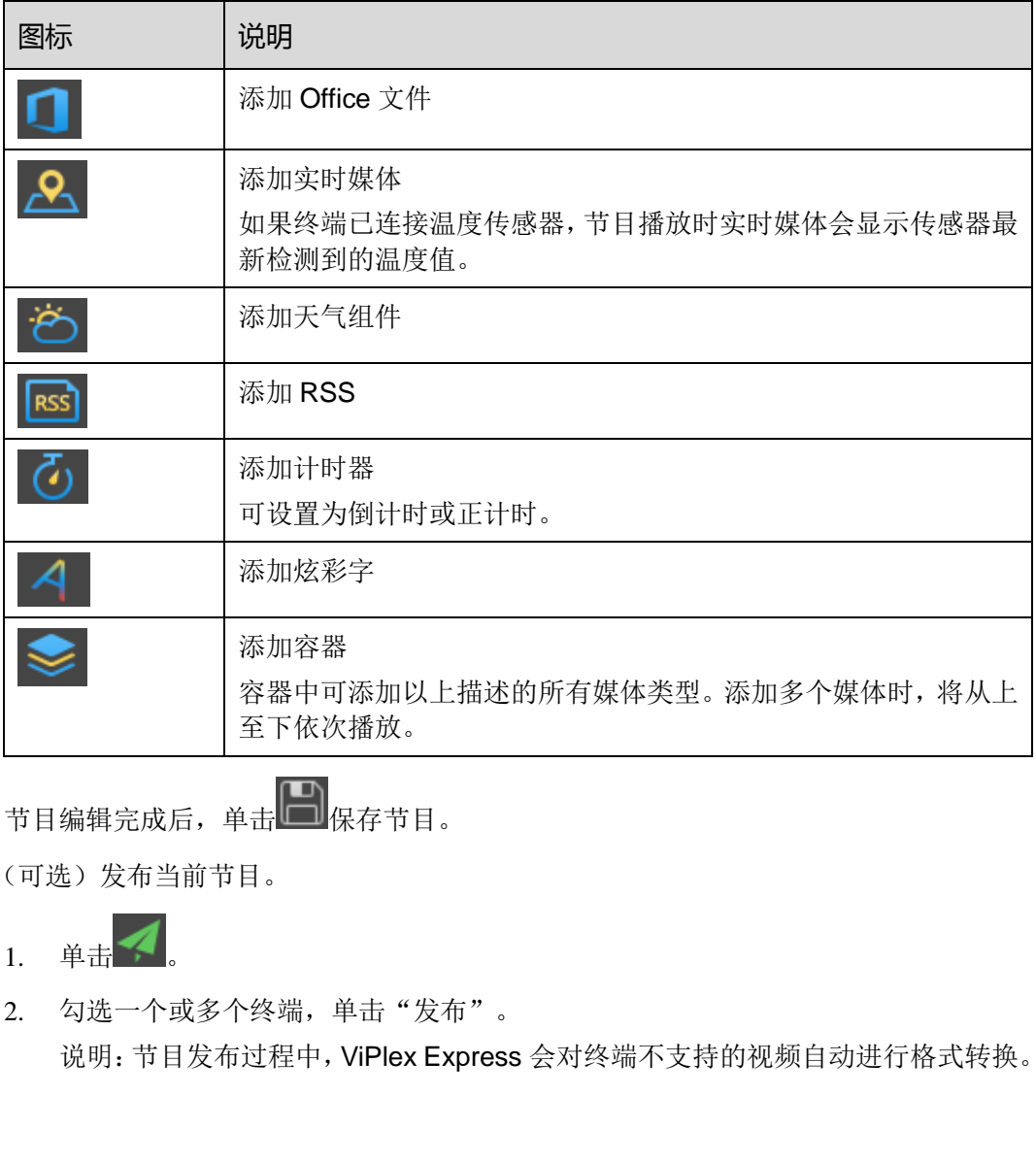

步骤 3 节目编辑完成后,单击 ■ 保存节目。

步骤 4 (可选)发布当前节目。

- $1.$  单击
- 2. 勾选一个或多个终端,单击"发布"。 说明:节目发布过程中,ViPlex Express 会对终端不支持的视频自动进行格式转换。

### 编辑节目

在节目列表中,执行以下任意一种操作,进入节目编辑界面。

- 勾选一个节目,单击"编辑"。
- 单击节目名称。

### 删除节目

在节目列表中,勾选目标节目,单击"删除"。

### 导入节目

步骤 1 单击"导入"。

步骤 2 在弹出对话框中单击 ,选择路径。

步骤 3 单击"下一步"。

步骤 4 导入成功后,单击"完成"。

#### 导出节目

节目中添加媒体后才可以导出。

- 步骤 1 在节目列表中,执行以下任意一种操作。
	- 单个导出: 单击节目对应的
	- 批量导出:勾选多个节目,单击"导出"。
- 步骤 2 在弹出对话框中单击 ……, 选择路径。
- 步骤 3 单击"导出"。

说明: 节目导出过程中, ViPlex Express 会对终端不支持的视频自动进行格式转换。

- 步骤 4 导出成功后,单击"下一步"。
- 步骤 5 指定播放方式和节目。
	- 即插即播: 存放节目的 U 盘插入 Taurus, 即开始播放节目。播放过程中不可移除 U 盘。
	- 拷贝播放: Taurus 将 U 盘中的节目拷贝完成后开始播放。播放过程中可以移除 U 盘。
- 步骤 6 单击"确定"。
- 步骤 7 输入 Taurus 的登录密码,单击"确定"。若单击"跳过", Taurus 不识别该文件。 存放节目的 U 盘插入 Taurus 时, 密码必须匹配才能播放节目。 :节目导出过程中,ViPlex Express 会对终端不支持的视频自<br>或功后,单击"下一步"。<br>播放方式和节目。<br>即插即播:存放节目的 U 盘插入 Taurus,即开始播放节目。<br>J 盘。<br><br><sup>线</sup> 贝播放:Taurus 将 U 盘中的节目拷贝完成后开始播放。播盘。<br>"确定"。<br>Taurus 的登录密码,单击"确定"。若单击"跳过",Taur<br>节目的 U 盘插入 Taurus 时,密码必须匹配才能播放节目。

#### 发布节目

- 节目中添加媒体后才可以发布。
- 每次只可以向终端发送一个节目。
- 一个节目可以同时发送给多个终端。

在节目编辑界面,单击右上方的 可发布节目。在节目列表界面,执行以下步骤发布 节目。

- 步骤 1 勾选一个节目,单击"发布",或者单击节目信息右侧的
- 
- 步骤 2 在"节目发布"对话框中,单击"刷新",显示所有已登录的终端信息。
- 步骤 3 勾选一个或多个终端,单击"发布"。

说明: 节目发布过程中, ViPlex Express 会对终端不支持的视频自动进行格式转换。

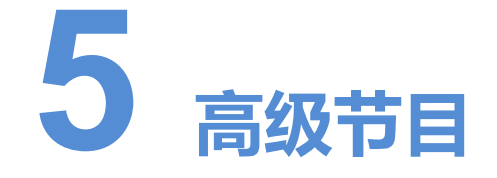

<span id="page-14-0"></span>高级节目由节目经过排期形成。用户可新建、编辑、删除、导入、导出和发布高级节目。

#### 新建节目

- 步骤 1 单击"新建",弹出"新建高级节目"页面。
- 步骤 2 输入节目名称。
- 步骤 3 单击 + , 弹出"添加播放计划"页面。
- 步骤 4 选择已建节目名称,设置有效日期、重复方式、播放时间。
- 步骤 5 单击"添加"。
- 步骤 6 单击"取消"。
- 步骤 7 (可选)单击"垫片"右侧的选框,选择一个节目。没有排期时,默认播放垫片。 "新建", 弹出"新建高级节目"贝面。<br>节目名称。<br>节目名称,设置有效日期、重复方式、播放时间。<br>已建节目名称,设置有效日期、重复方式、播放时间。<br>"添加"。<br>"取消"。<br>"不加"。<br>"添加"。
- 步骤 8 单击"添加"。

### 编辑节目

在高级节目列表中,执行以下任意一种操作,进入节目编辑界面。

- 勾选一个节目,单击"编辑"。
- 单击节目名称。

#### 删除节目

在高级节目列表中,勾选目标节目,单击"删除"。

### 导入节目

- 步骤 1 单击"导入"。
- 步骤 2 在弹出对话框中单击 ……, 选择路径。
- 步骤 3 单击"下一步"。
- 步骤 4 导入成功后,单击"完成"。

### 导出节目

节目中添加媒体后才可以导出。

步骤 1 在高级节目列表中,执行以下任意一种操作。

- 单个导出:单击节目对应的
- 批量导出:勾选多个节目,单击"导出"。
- 步骤 2 在弹出对话框中单击 …, 选择路径。
- 步骤 3 单击"导出"。
- 步骤 4 导出成功后,单击"下一步"。
- 步骤 5 指定播放方式和节目。
	- 即插即播: 存放节目的 U 盘插入 Taurus, 即开始播放节目。播放过程中不可移除 U 盘。
	- 拷贝播放: Taurus 将 U 盘中的节目拷贝完成后开始播放。播放过程中可以移除 U 盘。
- 步骤 6 单击"确定"。
- 步骤 7 输入 Taurus 的登录密码,单击"确定"。若单击"跳过", Taurus 不识别该文件。 存放节目的 U 盘插入 Taurus 时, 密码必须匹配才能播放节目。 即插即播:存放节目的U盘插入 Taurus,即开始播放节目。<br>J盘。<br>烤贝播放:Taurus 将U盘中的节目拷贝完成后开始播放。播盘。<br>"确定"。<br>Taurus 的登录密码,单击"确定"。若单击"跳过",Taur<br>节目的U盘插入 Taurus 时,密码必须匹配才能播放节目。<br>节目的U盘插入 Taurus 时,密码必须匹配才能播放节目。<br><br>耳目中添加媒体后才可以发布。<br>毎次只可以向终端发送一个节目。<br>一个节目可以同时发送给多个终端。

### 发布节目

- 节目中添加媒体后才可以发布。
- 每次只可以向终端发送一个节目。
- 一个节目可以同时发送给多个终端。
- 步骤 1 在高级节目列表中,勾选一个节目,单击"发布",或者单击节目信息右侧的
- 步骤 2 在"节目发布"对话框中,单击"刷新",显示所有已登录的终端信息。
- 步骤 3 勾选一个或多个终端,单击"发布"。
- 步骤 4 发布成功后,单击"完成"。

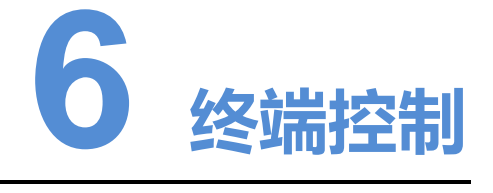

### <span id="page-16-1"></span><span id="page-16-0"></span>6.1 通用功能

终端控制中的每个功能都有"回读"按钮,用于将终端信息回读到 ViPlex Express, 使 界面显示最新的数据。

### <span id="page-16-2"></span>6.2 播放管理

对终端的播放方式、音量、内容进行管理。 #《北京大大》<br>#<br>#的播放方式、音量、内容进行管理。<br><br>或关闭同步播放,会重启终端。<br>#列表中选中目标终端。<br>"同步播放"右侧的"启用"。

### 打开同步播放

打开或关闭同步播放,会重启终端。

- 步骤 1 在终端列表中选中目标终端。
- 步骤 2 勾选"同步播放"右侧的"启用"。
- 步骤 3 在弹出对话框中,单击"确认"。

### 实时调节音量

拖动滚轴或输入数值调节音量。只有异步模式可以进行音量调节。

#### 管理终端节目

查看截图:单击"查看截图",查看终端播放节目的实时截图。 播放节目: 鼠标划到节目缩略图上, 单击 。 停止节目: 鼠标划到节目缩略图上, 单击 删除节目: 在节目缩略图列表中, 勾选节目, 单击"删除"。

### <span id="page-17-0"></span>6.3 亮度调节

手动调节亮度或设置智能亮度调节的规则。

#### 手动调节

- 步骤 1 在终端列表中选中目标终端。
- 步骤 2 选择"手动",拖动滚轴或输入数值调节显示屏亮度。

### 智能调节

- 定时亮度调节:在设置的开启时间范围内显示屏亮度为手动设置的固定值。
- 自动亮度调节:在设置的开启时间范围内显示屏亮度根据自动亮度调节表进行自动 调节。

自动亮度调节表是将环境亮度分为若干个区间,给每个区间设置对应的显示屏亮度。显 示屏亮度会根据当前环境亮度所在的范围自动调节。

- 步骤 1 选择"智能",进入智能调节界面。
- 步骤 2 根据实际需求执行以下操作。
- 新建规则:单击 **事**。在弹出对话框中,选择"定时"或"自动",并设置对应的 亮度调节规则,单击"添加"。 ・・<br>亮度会根据当前环境亮度分为若干个区间,给每个区间设置&<br>亮度会根据当前环境亮度所在的范围自动调节。<br>"智能",进入智能调节界面。<br><br>新建规则:单击 十 。在弹出对话框中,选择"定时"或"自<br>新建规则:单击"添加"。<br><br>膨及规则:勾选一个规则,单击 ≤ 。 修改规则,单击"确定<br>删除规则:勾选一个或多个规则,单击 × 。在弹出对话框中<br>删除规则:勾选一个或多个规则,单击 × 。在弹出对话框中<br>情除规则:单击 ≤ 。在弹出对话框中,单
	- 修改规则: 勾选一个规则, 单击  $\overline{\mathbb{Z}}$  。修改规则, 单击"确定"。
	- 删除规则: 勾选一个或多个规则, 单击 × 。在弹出对话框中, 单击"确认"。
	- 清除规则:单击 。<br>● 清除规则:单击 。在弹出对话框中,单击"确认"。
	- 启用规则:在规则列表中,将"是否启用"设置为打开状态。
	- 杳看当前亮度: 单击 $\mathbb{C}$ 。

步骤 3 配置完成后,单击"应用"。

### <span id="page-17-1"></span>6.4 视频源

控制视频输入模式、视频源和输出偏移位置。

### 手动模式

立即切换内部输入源和 HDMI 输入源。

- 步骤 1 在终端列表中选中目标终端。
- 步骤 2 选择"手动",并配置参数。
- 步骤 3 单击"应用"。

### 定时模式

定时切换内部输入源和 HDMI 输入源。

步骤 1 在终端列表中选中目标终端。

步骤 2 选择"定时",并设置规则,根据实际需求执行以下操作。

- 新建规则:单击 + 。在弹出对话框中,选择"内部"或"HDMI",并设置视频源 使用的时间和周期,单击"添加"。
- 修改规则: 勾选一个规则, 单击 【 】, 修改视频源使用的时间和周期, 单击"确定"。
- 删除规则: 勾选一个或多个规则, 单击 × 。在弹出对话框中, 单击"确认"。
- 清除规则:单击 · 点 。在弹出对话框中,单击"确认"。
- 启用规则:在规则列表中,将"是否启用"设置为打开状态。
- HDMI 参数配置: 选择是否启用全屏缩放, 设置播放窗口的位置。 HDMI 参数配置:选择是否启用全屏缩放,设置播放窗口的位<br>"应用"。<br>使用 HDMI 接口通过同步模式播放视频。<br><br><sup>端</sup>列表中选中目标终端。<br>"HDMI 优先"。<br>启用或关闭全屏缩放,并设置播放窗口的位置。<br>完成后,单击"应用"。

步骤 3 单击"应用"。

### HDMI 优先模式

优先使用 HDMI 接口通过同步模式播放视频。

- 步骤 1 在终端列表中选中目标终端。
- 步骤 2 选择"HDMI 优先"。
- 步骤 3 选择启用或关闭全屏缩放,并设置播放窗口的位置。
- 步骤 4 设置完成后,单击"应用"。

### <span id="page-18-0"></span>6.5 屏幕状态控制

设置显示屏当前的播放状态。

#### 手动控制

步骤 1 在终端列表中选中目标终端。

步骤 2 选择"手动",进入手动设置界面,单击"黑屏"或"正常显示"。

### 定时控制

步骤 1 在终端列表中选中目标终端。

步骤 2 选择"定时",进入定时设置界面,根据实际需求执行以下操作。

- 新建规则:单击 + 。在弹出对话框中,单击"黑屏"或"正常显示",并设置显 示屏播放的时间和周期,单击"添加"。
- 修改规则:勾选一个规则,单击 ,修改显示屏播放的时间和周期,单击"确定"。
- 删除规则: 勾选一个或多个规则, 单击 × 。在弹出对话框中, 单击"确认"。
- 清除规则:单击 · 点点在弹出对话框中,单击"确认"。
- 启用规则: 在规则列表中, 将"是否启用"设置为打开状态。

步骤 3 设置完成后,单击"应用"。

### <span id="page-19-0"></span>6.6 对时管理

设置 Taurus 对时的规则。

- 步骤 1 在终端列表中选中目标终端。
- <span id="page-19-1"></span>步骤 2 查看终端当前的时区和时间。

如果当前时区采用夏令时并且在夏令时生效时间段,则如图6-1所示显示"夏令时间", 否则不显示。

图6-1 时区和时间

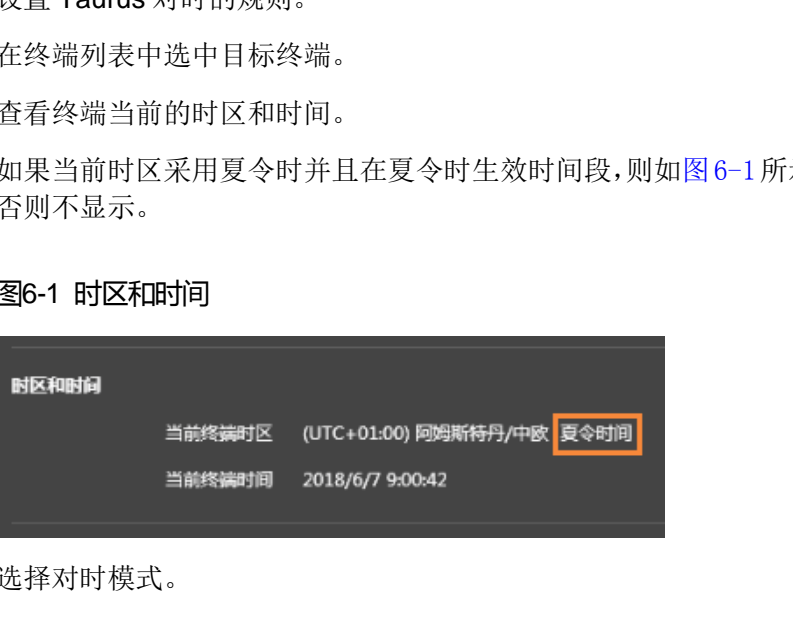

步骤 3 选择对时模式。

- 手动对时: 在"时区"下拉框中选择时区, Taurus 根据该时区相应的时间进行对时。 "手动"下方显示的时间为参考值,由 ViPlex Express 根据所选时区计算。 标准时间 = UTC + 时间偏移量 夏令时 = UTC + 时间偏移量 + 夏令时偏移量
- NTP 对时: 配置 NTP 服务器后, 在"服务器"下拉框中选择该服务器, Taurus 根 据 NTP 服务器的时间进行对时。
	- 说明: 单击界面右上角的 神选择"自定义服务器", 可配置 NTP 服务器信息。
- 射频对时:安装对时设备后,设置以下信息进行对时。 说明:单击"射频模块检测",可检查射频模块的安装状态。
	- 组 ID: 需要进行对时的 Taurus 需输入相同的组 ID, 即划分到同一个组。
	- 对时基准设备: 同组的其他 Taurus 根据对时基准设备的时间进行对时。
	- 对时基准设备时间源: 对时基准设备可以从 NTP 服务器对时。

步骤 4 设置完成后,单击"应用"。

### <span id="page-20-0"></span>6.7 重启配置

立即重启终端和配置重启规则。

### 重启 Taurus

- 步骤 1 在终端列表中选中目标终端。
- 步骤 2 单击"立即重启"。
- 步骤 3 在弹出对话框中,单击"确认",立即重启终端。

#### 配置重启规则

步骤 1 根据实际需求执行以下操作。

- 新建规则:单击 + 。在弹出对话框中,设置重启终端的时间和周期,单击"添加"。
- 修改规则:勾选一个规则,单击 Ø,修改重启终端的时间和周期,单击"确定"。
- 删除规则: 勾选一个或多个规则, 单击 × 。在弹出对话框中, 单击"确认"。 新建规则:单击<sup>【十】</sup>。在弹出对话框中,设置重启终端的时间,<br>修改规则:勾选一个规则,单击<sup>【2】</sup>,修改重启终端的时间和<br>删除规则:勾选一个或多个规则,单击<sup>【</sup>X】。在弹出对话框:<br>清除规则:在规则列表中,将"是否启用"设置为打开状态。<br><br>完成后,单击"应用"。<br><br>显示屏播放画面的色温。色温包括中性白、正白和冷白。
- 清除规则:单击 第 。在弹出对话框中,单击"确认"。
- 启用规则: 在规则列表中, 将"是否启用"设置为打开状态。

步骤 2 配置完成后,单击"应用"。

### <span id="page-20-1"></span>6.8 色温

设置显示屏播放画面的色温。色温包括中性白、正白和冷白。

- 步骤 1 在终端列表中选中目标终端。
- 步骤 2 选择色温类型。

### <span id="page-20-2"></span>6.9 监控

- 步骤 1 在终端列表中选中目标终端。
- 步骤 2 查看终端硬件信息。除以下信息之外,如果终端有外部存储设备,还可查看外部存储信 息。
	- 硬盘大小
	- 内存可用率
	- CPU 使用率
	- 环境亮度

步骤 3 如果需清理硬盘,请单击"清理所有媒体",删除所有媒体和节目。

### <span id="page-21-0"></span>6.10 播放日志

查看并导出播放日志。

### 查看播放日志

- 步骤 1 在终端列表中选中目标终端。
- 步骤 2 选择需要查看的播放日志的时间范围,单击"查询"。
- 步骤 3 在播放日志列表中,单击日志名称,查看该日志的详情。

### 导出播放日志

- 步骤 1 在终端列表中选中目标终端。
- 步骤 2 在播放日志列表中,勾选目标日志。
- 步骤 3 单击"导出"。
- 步骤 4 在弹出对话框中,选择导出路径和导出格式。 端列表中选中目标终端。<br>放日志列表中,勾选目标日志。<br>"导出"。<br>出对话框中,选择导出路径和导出格式。<br>"确定"。<br>"确定"。
- 步骤 5 单击"确定"。

### <span id="page-21-1"></span>6.11 字体管理

管理 Taurus 使用的字体。

### 添加字体名称

- 步骤 1 在终端列表中选中目标终端。
- 步骤 2 单击"字体名称"右侧的 <sup>+</sup>, 获取 PC 本地字体。
- 步骤 3 在弹出对话框中,勾选目标字体。
- 步骤 4 单击"确定"。
- 步骤 5 单击"更新",在"更新结果"列中显示进度。

#### 删除字体

- 步骤 1 勾选目标终端。
- 步骤 2 单击"回读",回读终端字体。
- 步骤 3 单击目标终端的字体列下的链接,弹出"终端字体列表"页面。

步骤 4 勾选目标字体。

步骤 5 单击"删除"。

### <span id="page-22-0"></span>6.12 网络配置

配置当前使用的网络,包括有线网络、WiFi AP、WiFi Sta 和移动网络。

#### 配置有线网络

使用网线连接 Taurus 时,需为 Taurus 设置静态 IP 地址。使用网线将 Taurus 连接到互 联网时,请根据实际需求进行设置。

步骤 1 在终端列表中选中目标终端。

步骤 2 在"有线网络配置"中,根据实际需求执行以下操作。

- 勾选"动态 DHCP"右侧的"启用", 自动获取 IP 地址。
- 取消勾选"动态 DHCP"右侧的"启用",并配置静态 IP 地址信息。 有线网络配置"中,根据实际需求执行以下操作。<br>勾选"动态 DHCP"右侧的"启用",自动获取 IP 地址。<br>取消勾选"动态 DHCP"右侧的"启用",并配置静态 IP 地<sup>+</sup><br>"应用"。<br>WiFi AP 的默认 SSID 为"AP+*SN 后 8 位数字*",默认密码<br>播放盒 AP 配置"中,将"AP 状态"设置为打开状态。<br>终端 WiFi AP 的 SSID 和密码。<br>"应用"。
- 步骤 3 单击"应用"。

#### 配置 WiFi AP

终端 WiFi AP 的默认 SSID 为 "AP+SN 后 8 位数字", 默认密码为 "12345678"。

- 步骤 1 在"播放盒 AP 配置"中, 将"AP 状态"设置为打开状态。
- 步骤 2 输入终端 WiFi AP 的 SSID 和密码。
- 步骤 3 单击"应用"。

#### 配置 WiFi Sta

如果外部路由器已连接互联网,配置 WiFi Sta 后,终端可以通过此外部路由器访问互联 网。

- 步骤 1 在"WiFi 配置"中, 将"WiFi"设置为打开状态。
- 步骤 2 双击外部路由器的 WiFi 信息, 输入密码, 单击"确定"。

#### 配置移动网络

具有 4G 模块的终端,可以通过移动数据网络访问互联网。

- 步骤 1 将 4G 卡插入卡槽。
- 步骤 2 在"移动网络配置"中,设置"移动网络"为打开状态。
- 步骤 3 单击 > 展开 APN 配置界面。

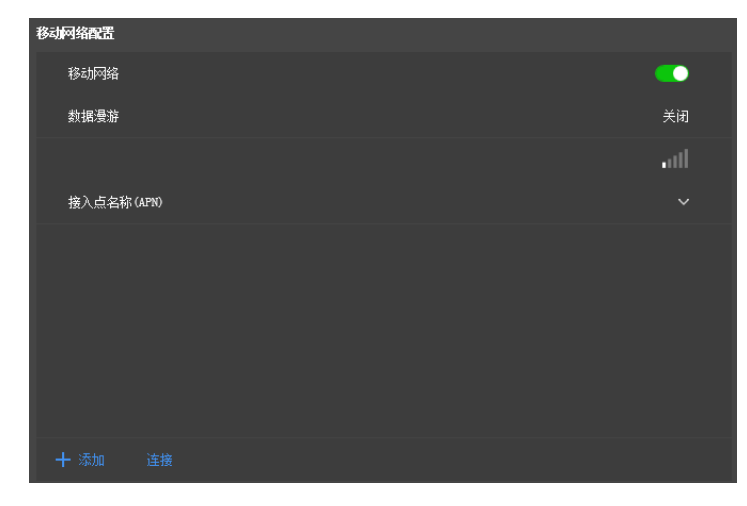

步骤 4 单击"添加"。

步骤 5 按照运营商提供的 APN 信息填写参数,单击"确定"。

步骤 6 选中 APN 的记录, 单击"连接"。

### <span id="page-23-0"></span>6.13 服务器配置

### <span id="page-23-1"></span>6.13.1 绑定 VNNOX 播放器

终端绑定 VNNOX 简易版并新建异步播放器,或者绑定 VNNOX 专业版中已存在的异步 播放器。选择多个终端后可批量绑定 VNNOX 简易版。 APN 的记录,单击"连接"。<br>2000年<br>2000年 - 1990年<br>第一次<br><br>2000年 - 1990年<br>2000年<br>2010年 - 1990年<br>2010年<br>2010年 - 1990年<br>1990年<br>2010年 - 1990年<br>1990年<br>1990年 - 1990年<br>1990年<br>1990年 - 1990年<br>1990年<br>1990年 - 1990年<br>1990年 - 1990年<br>1990年 - 1990年<br>1990年 - 1990年

### 查看认证信息

- 步骤 1 访问 http://www.vnnox.com, 登录 VNNOX 简易版或专业版。
- 步骤 2 进入播放器认证信息界面,查看服务器地址、认证用户名和认证密码。
	- VNNOX 简易版: 选择" <u>A vertical x</u> > 账户设置"。
	- VNNOX 专业版: 选择"H > 组织管理 > 系统管理", 并单击"播放器认证"选 项卡。

### 绑定播放器

- 步骤 1 在终端列表中选中目标终端。
- 步骤 2 在"连接云发布平台参数配置"中,选择 VNNOX 服务器,并输入认证用户名和认证密 码。认证信息必须与在 VNNOX 上查看到的一致。
- 步骤 3 单击"播放器"右侧的

#### 步骤 4 根据所需执行以下其中一个操作, 并单击"绑定"。

- 从下拉项中选择"绑定到 Vnnox lite 平台", 绑定 VNNOX 简易版并新建异步播放 器。
- 从下拉项中选择一个异步播放器,绑定 VNNOX 专业版中已存在的播放器。

### <span id="page-24-0"></span>6.13.2 注册 NovaiCare

终端注册到 NovaiCare。选择多个终端后可进行批量操作。

- 步骤 1 在终端列表中选中目标终端。
- 步骤 2 在"连接云监控平台参数配置"中,选择服务器地址,并输入 NovaiCare 服务器的登录 用户名。
- 步骤 3 单击"发送"。

### <span id="page-24-1"></span>6.14 终端升级

升级终端的应用软件和系统软件版本。

#### **注意:升级过程中不能断电。**

### 升级应用软件

- 步骤 1 选择"终端软件"。
- 步骤 2 选择升级包路径。
- 步骤 3 在终端信息列表中,勾选一个或多个终端,单击"升级"。 ,<br>终端的应用软件和系统软件版本。<br>:**升级过程中不能断电。**<br>"终端软件"。<br><br><br>带信息列表中,勾选一个或多个终端,单击"升级"。<br><sup>端信息列表中,勾选一个或多个终端,单击"升级"。</sup>

### 升级系统软件

- 步骤 1 选择"终端系统"。
- 步骤 2 选择升级包路径。
- 步骤 3 在终端信息列表中,勾选一个或多个终端,单击"升级"。

### <span id="page-24-2"></span>6.15 终端信息

显示终端 MAC 地址、IP 地址、系统软件版本、产品型号、应用软件版本信息。

### <span id="page-24-3"></span>6.16 电源控制

远程开启或关闭显示屏。

- 开启显示屏 设置"本板电源"为打开状态,使终端上的继电器吸合,接通连接显示屏的电路。 关闭显示屏
	- 设置"本板电源"为关闭状态,使终端上的继电器释放,断开连接显示屏的电路。

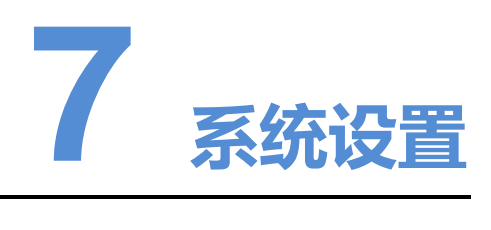

<span id="page-26-0"></span>在界面右上角,单击 , 在下拉项中选择并编辑菜单。

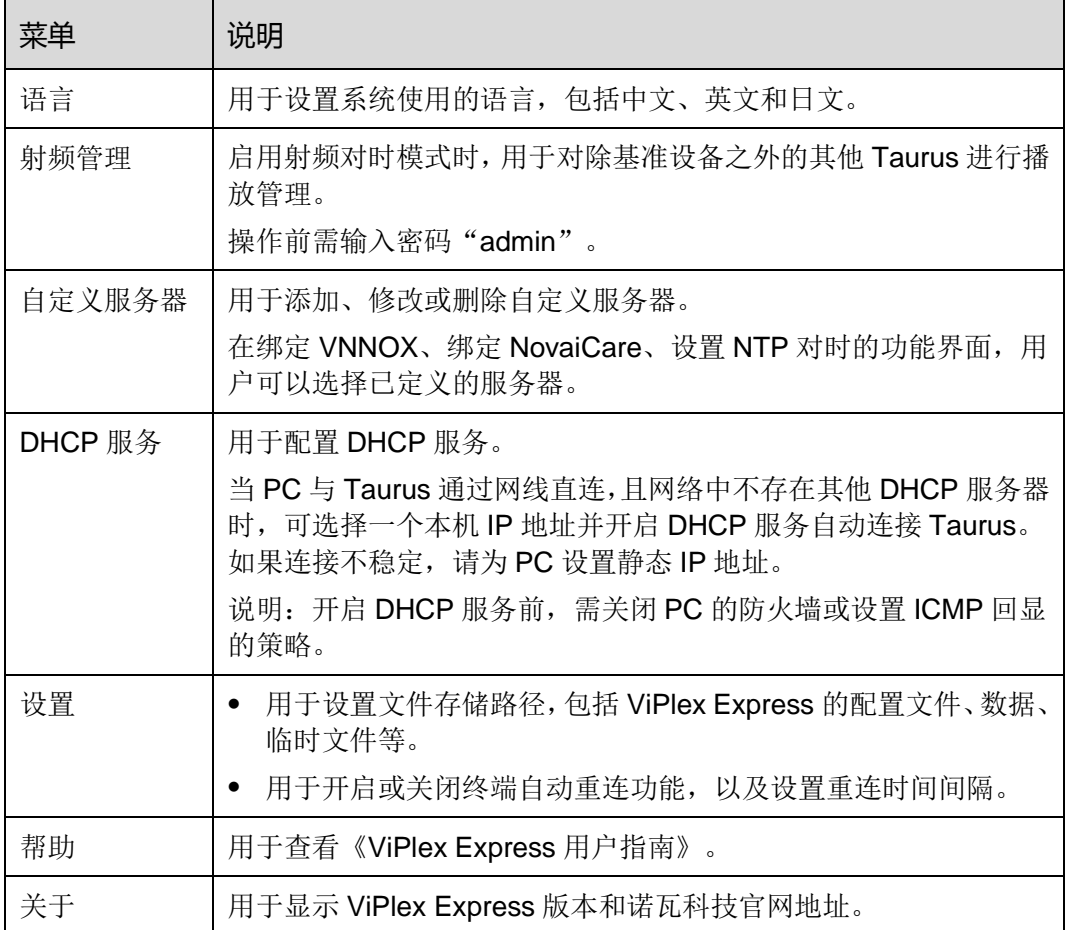

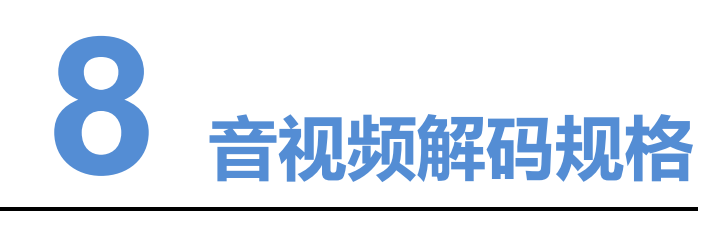

# <span id="page-27-1"></span><span id="page-27-0"></span>8.1 图片

### <span id="page-27-2"></span>8.1.1 解码器

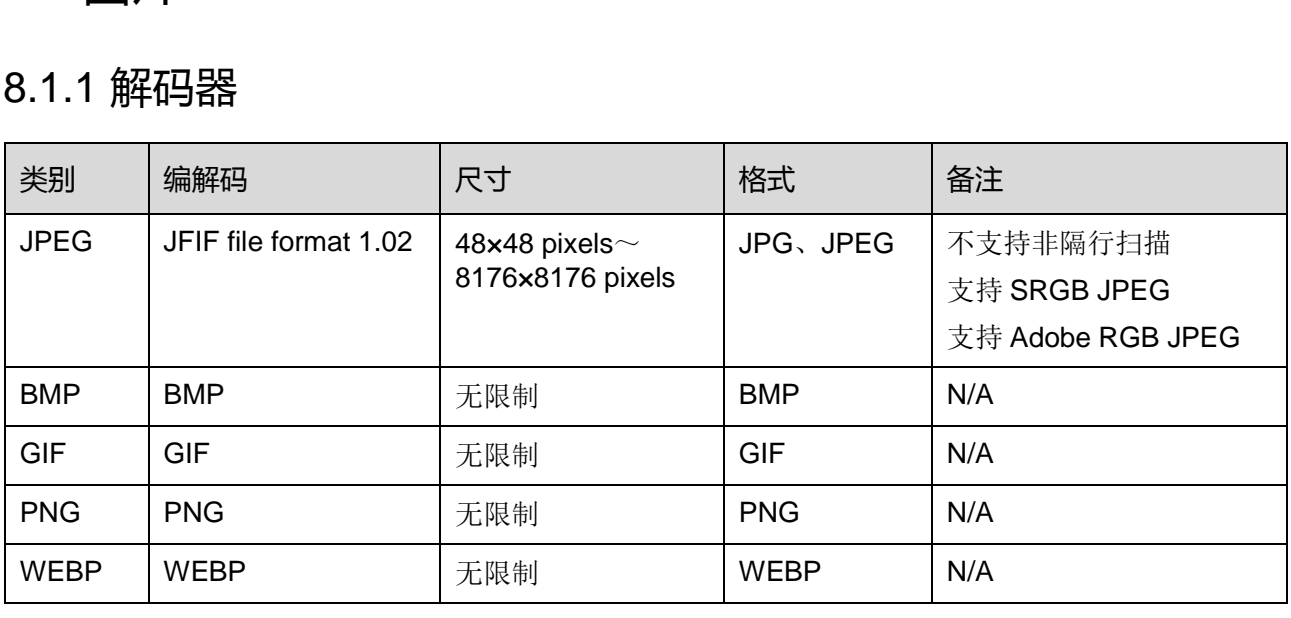

### <span id="page-27-3"></span>8.1.2 编码器

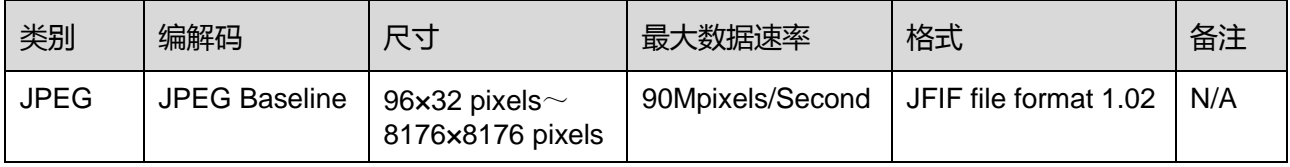

## <span id="page-28-0"></span>8.2 音频

### <span id="page-28-1"></span>8.2.1 解码器

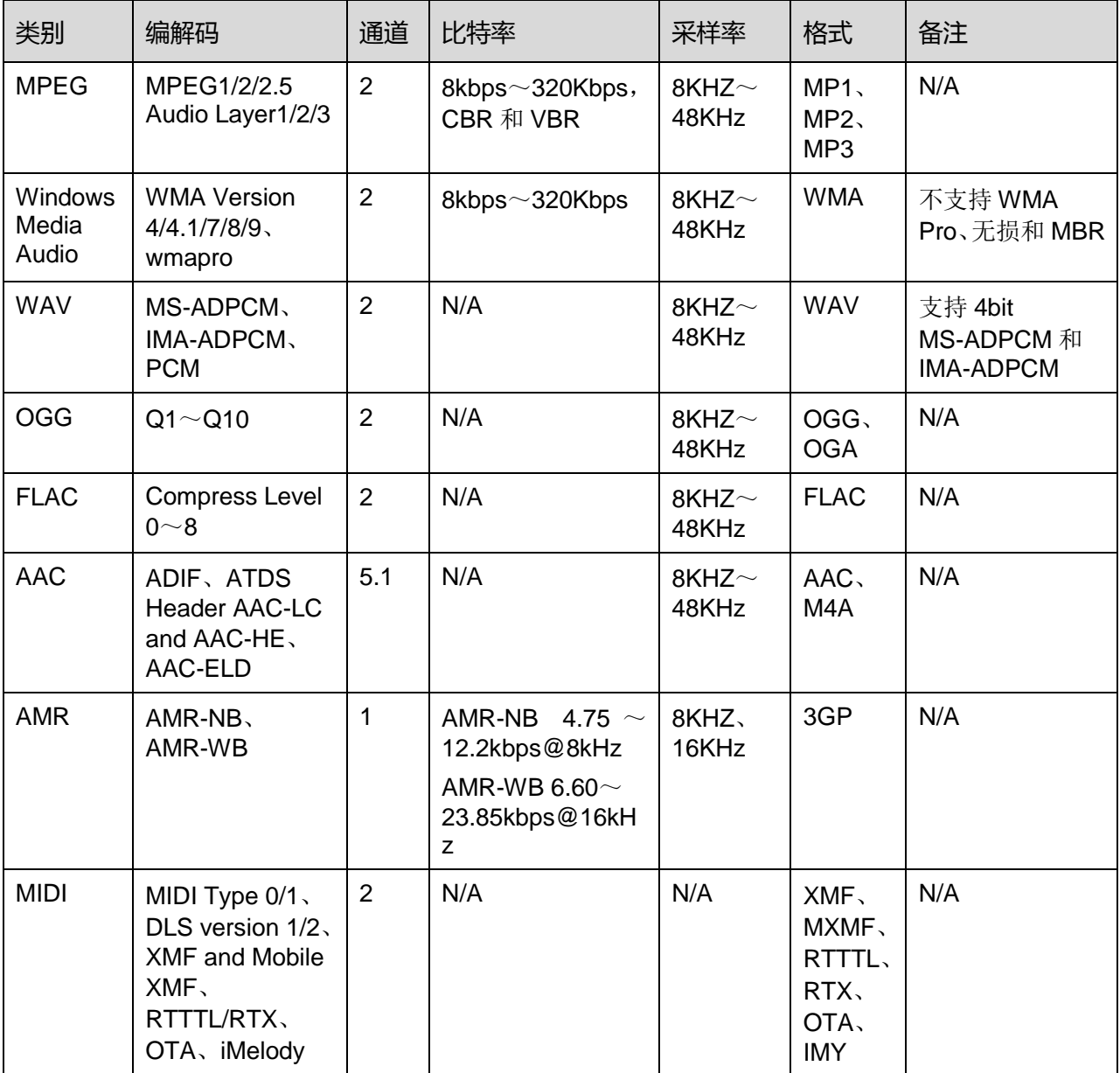

### <span id="page-28-2"></span>8.2.2 编码器

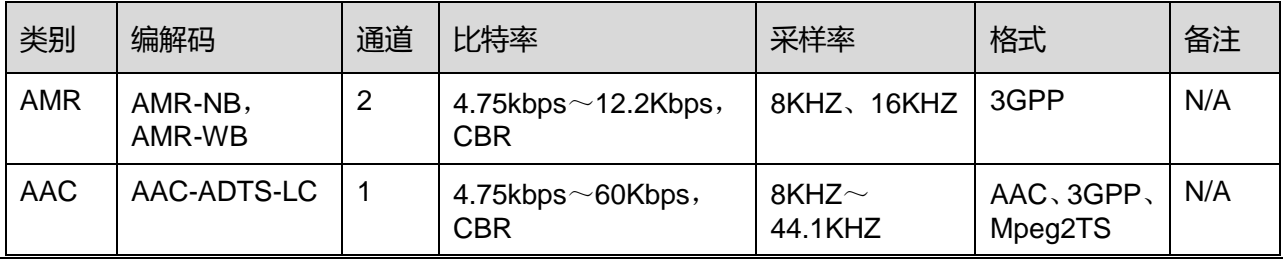

www.novastar-led.cn 23

# <span id="page-29-0"></span>8.3 视频

### <span id="page-29-1"></span>8.3.1 解码器

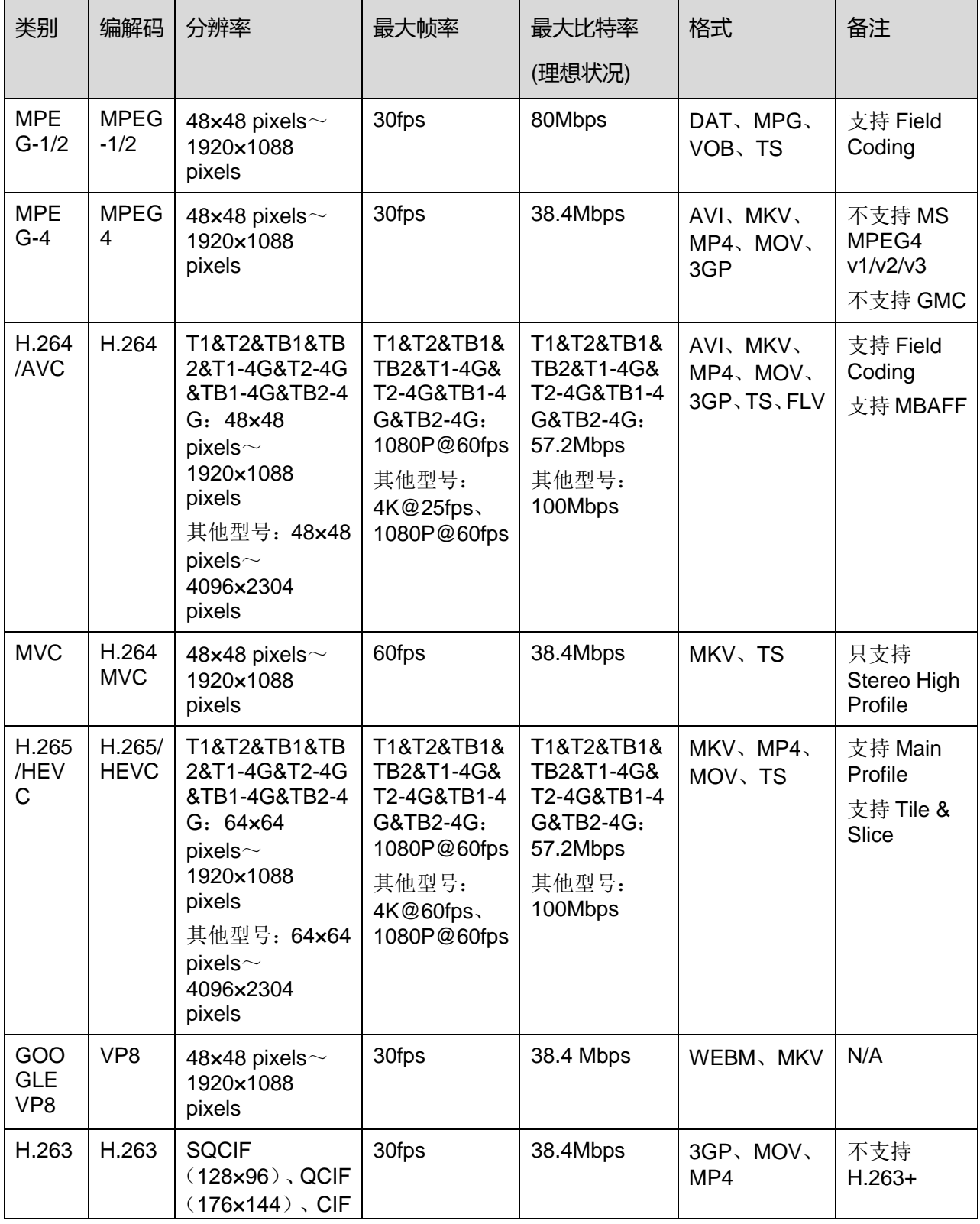

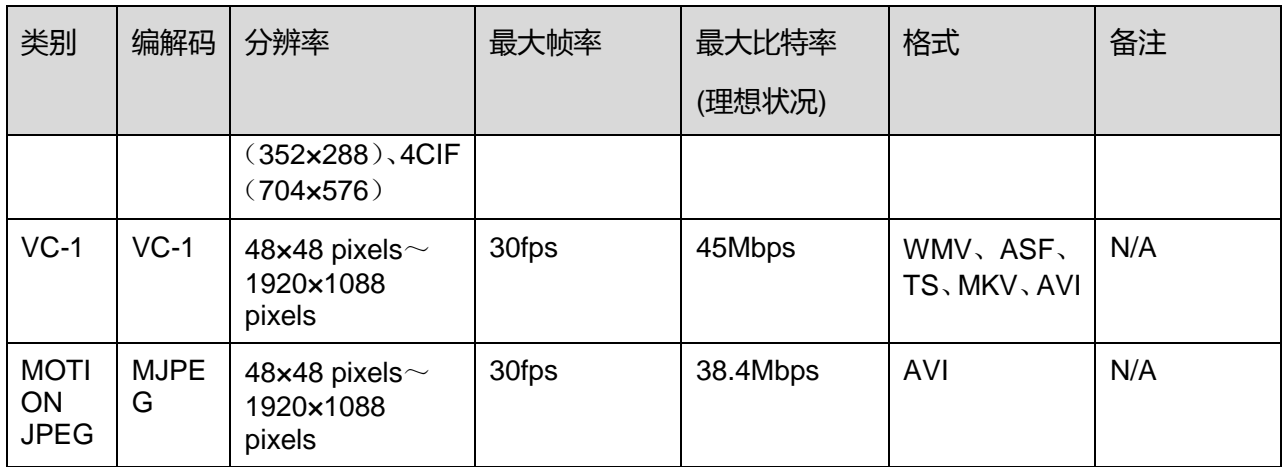

说明: 数据输出格式支持 YUV420 semi-planar, H.264 还支持 YUV400 (单色)。

### <span id="page-30-0"></span>8.3.2 编码器

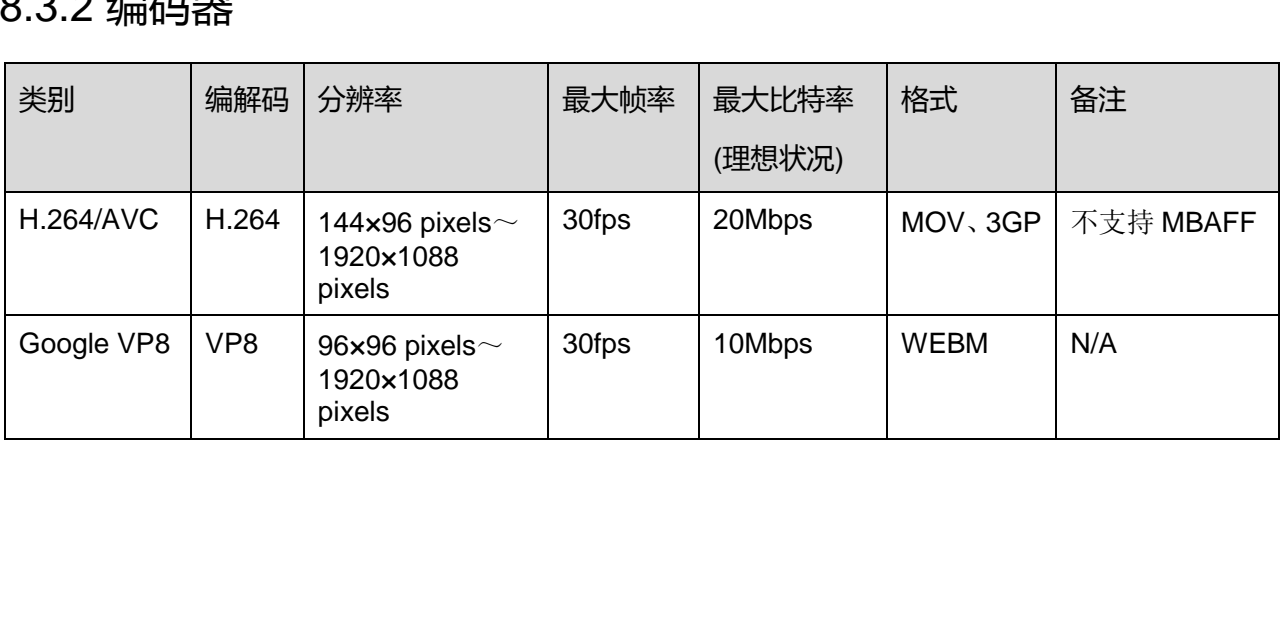